## **TOKEN DISPENSER PROGRAMMING MANUAL**

## **1. HOW TO OPERATE TOKEN DISPENSER**

1. **Power**: Connect power to dispenser through power adapter provided.

2. **Token printout**: Turn ON dispenser power and then press font panel switch to get printed token.

3. **Manual token reset**: Open token dispenser door lock with key, press switch that mounted back side of of door to reset token number immediately, automatic token reset is default based on dispenser time/date change.

4. **Paper loading**: To load paper push up priner lever as shown on image then place roll inside, keep 5cm paper outside, also keep thermal side(soft side) of paper towards to printer head then close it by pushing printer door inside/towards paper roll.

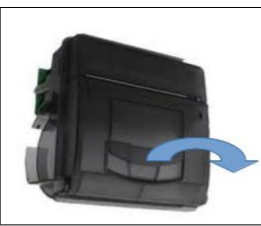

open cover and close cover

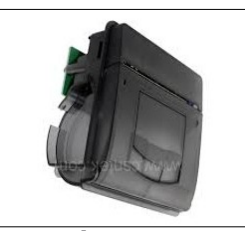

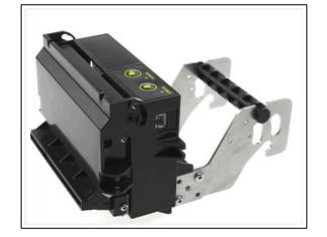

## **2. HOW TO PROGRAMME FROM COMPUTER**

1. Open token dispenser door using key provided

2. Disconnect yellow-green wire connector from printer side, if your dispenser is auto cutter model then remove 4 pin connector that labled as PRINTER on main board.

- 3. Connect USB-RS232 converter cable one side(DB9 pin) with token machine and other side on computer back side USB port.
- 4. Download [USB-RS232 converter](http://www.hextek.in/downloads/drivers/Windows/USB-RS232%20Driver.rar) driver and then extract and install driver for chip-set CH341.

5. Download and install **TokenInfoUpdater.exe** software from [www.hextek.in](http://www.hextek.in/) on your computer, if JRE not found on your system, it will install it first then our TokenInfoUpdater software automatically.

6. Open installed TokenInfoUpdater software then select installed comport number and then fill your information then click OPEN button to open comport then click WRITE/UPDATE button, wait till to get update success confirmation message/pop-up window, once again click WRITE/UPDATE button.

7. Switch OFF power then remove USB-RS232 converter connector form dispenser then reconnect printer yellow-green connector back that removed on step two.

8. Power ON token machine, press the token button to check your updated information on printed token or not.

9. If your information not updated or if you want any further correction then repeat the above steps again till get updated.

10. For further support feel free to contact on 9444896273/8124976497/support@hextek.in

## **3. HOW TO PROGRAMME FROM ANDROID DEVICE(MOBILE)**

1. Download and install Android apk [TokenInfoUpdater](http://www.hextek.in/downloads/softwares/Android/Android-TokenInfoUpdater.apk) on your android device.

2. Open token dispenser door using key provided and then disconnect 4 pin printer connector from board or printer.

3. Connect USB-RS232 converter cable one side(DB9 pin) with token machine and other side on mini USB port of Android device/phone using USB OTG adapter.

4. Installed TokenInfoUpdater android app will open automatically when you connect USB-RS232 converter into your device/phone, then fill all your information then click UPDATE button, wait few seconds till to get update success confirmation pop-up dialog (during updated process dispenser will restarts 5-6 times with buzzer/beep sound)

5. Switch OFF power then remove USB-RS232 converter connector form dispenser then reconnect printer connector back on board/printer.

6. Power ON token machine, press the token button to check your information printed on token or not, If your information not updated or if you want any further correction then repeat the above steps again till get all your info is updated.

8. For further support feel free to contact on WhatsApp 8124976497, e-mail:support@hextek.in